# **Wits Vendor Onboarding Suppliers Tutorial**

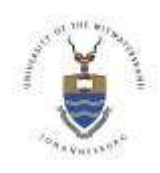

# **Table of Contents**

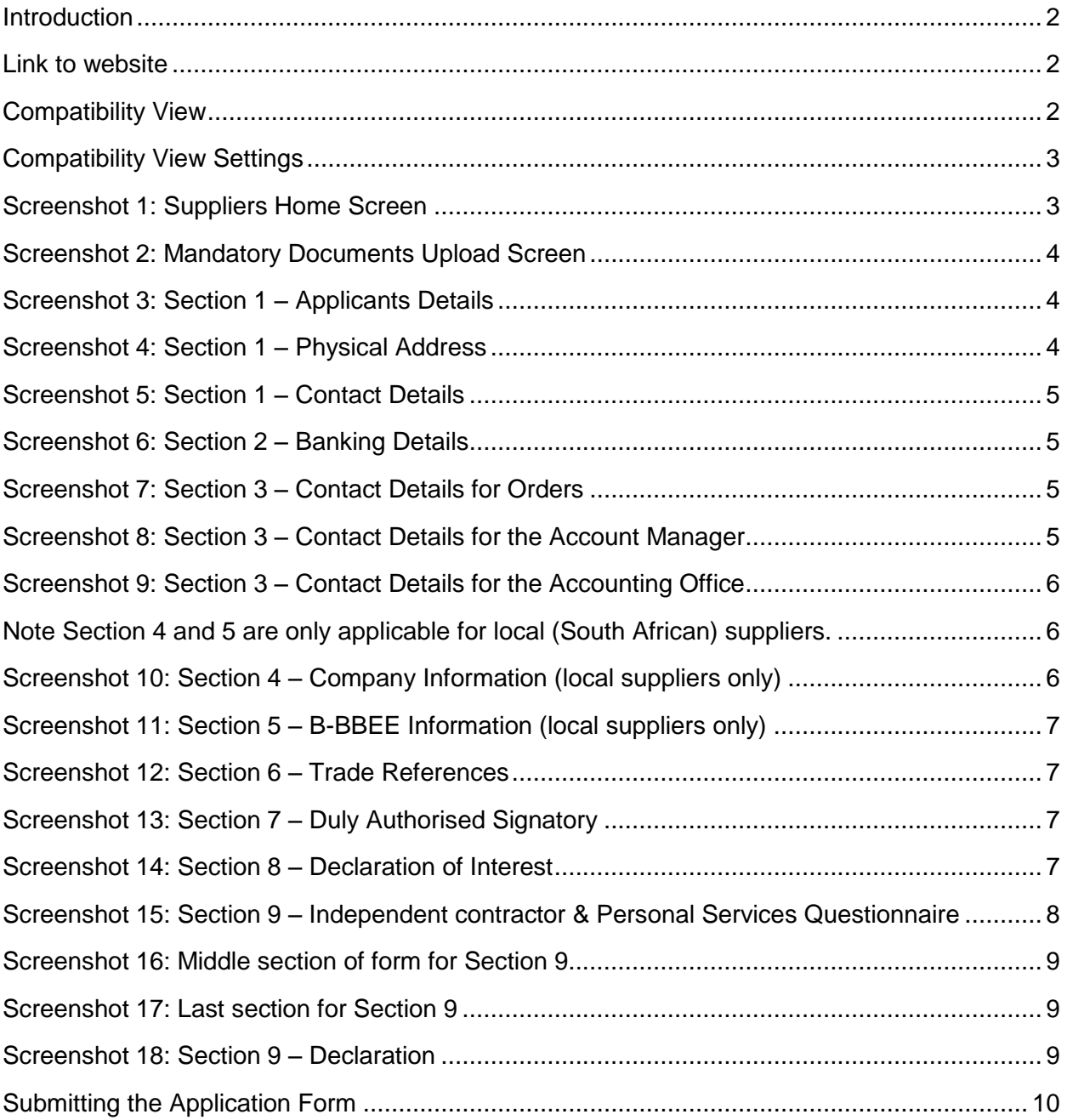

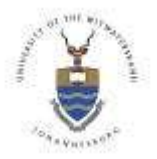

### **Suppliers Tutorial**

### <span id="page-1-0"></span>**Introduction**

The Supplier Onboarding system is an online system that will enable Suppliers to apply for registration online.

The purpose of this document is to guide / assist the Suppliers through the Onboarding process. Note this should be read with the email that is sent to you displaying the unique link to log into the system.

Please be aware that the success of this application is subject to further vetting and approval. You will be notified of the outcome once the application has been fully reviewed. This is an online application and the relevant links are displayed in an email that has been sent to you.

### <span id="page-1-1"></span>**Link to website**

The Supplier will be provided with a unique link to the system.

By Clicking on the link, you will be directed to the Wits University Supplier Onboarding System. Please note: All fields marked with the red Asterisk (**\***) are compulsory fields and must be completed in order to complete the process successfully.

### <span id="page-1-2"></span>**Compatibility View**

If you are using internet explorer as a browser, please check the following. Go into internet explorer, select tools and then click on compatibility settings-see the screen below.

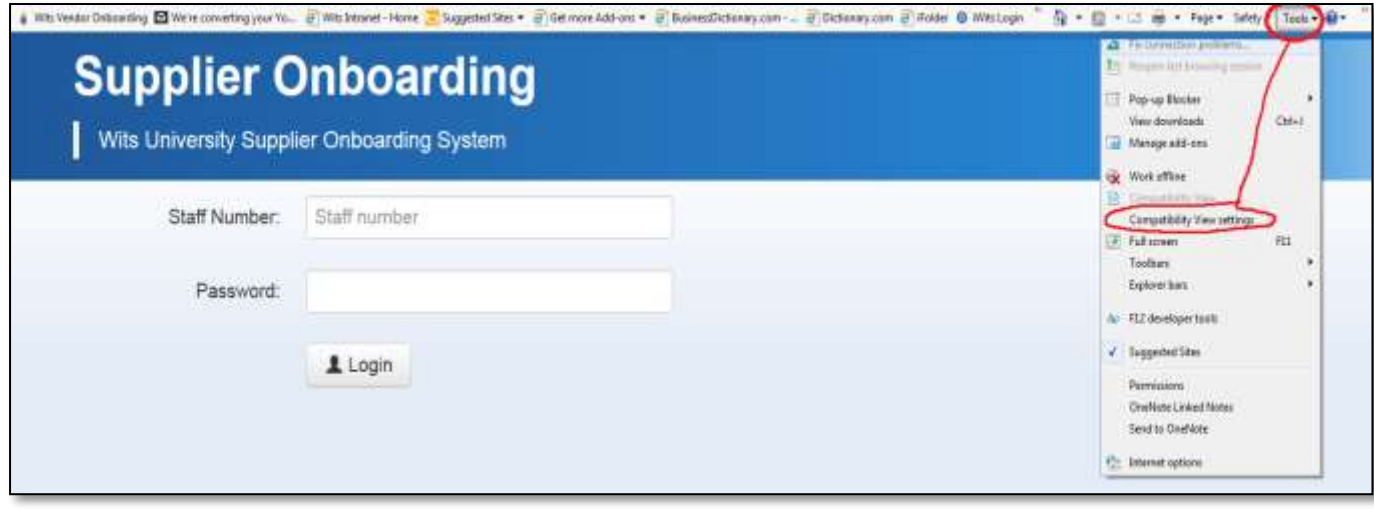

Uncheck all the items related to compatibility settings.

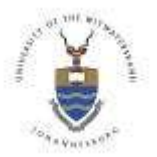

### **Suppliers Tutorial**

### <span id="page-2-0"></span>**Compatibility View Settings**

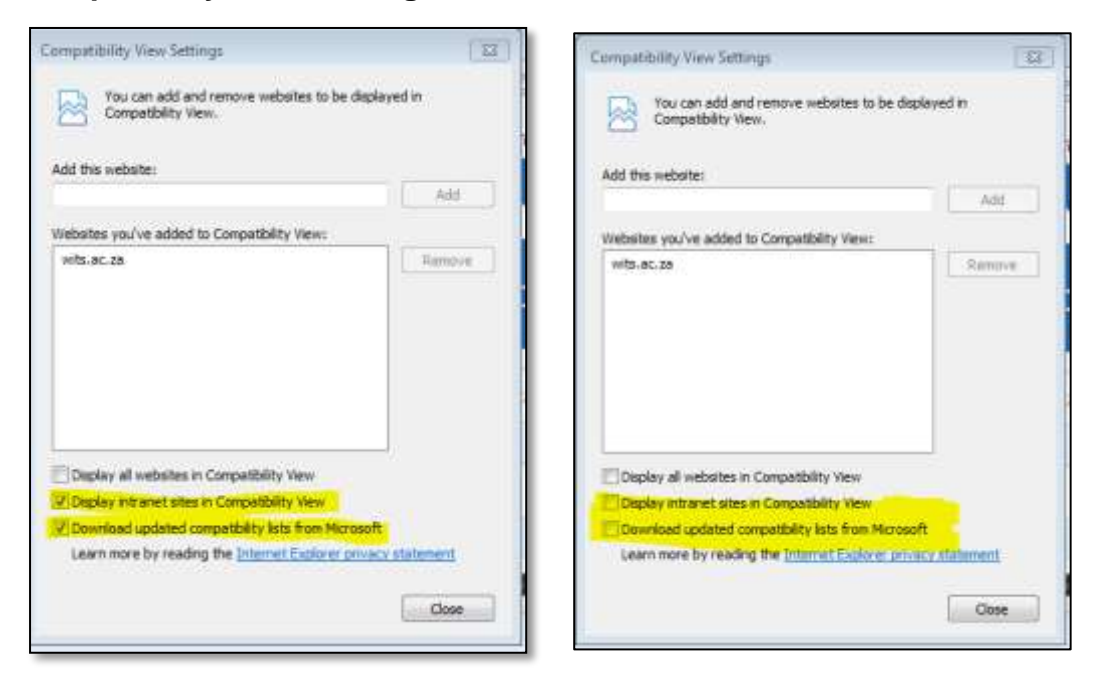

**Note:** adjusting your compatibility settings is a onetime exercise and will ensure that the screen blocks reflect normally.

#### <span id="page-2-1"></span>**Screenshot 1: Suppliers Home Screen**

An Email link will be sent to the Supplier requesting them to complete an online application form. Please take note of the items listed in the email.

Once the Supplier clicks on the link in the Email the screen below will appear. This is the Suppliers home screen to view the application form. At this stage the Supplier can review the information that has preliminary been captured, thereafter the Supplier can complete all the required information as well as upload all the mandatory documents requested. You will be prompted for relevant documents to be uploaded dependent on your supplier type.

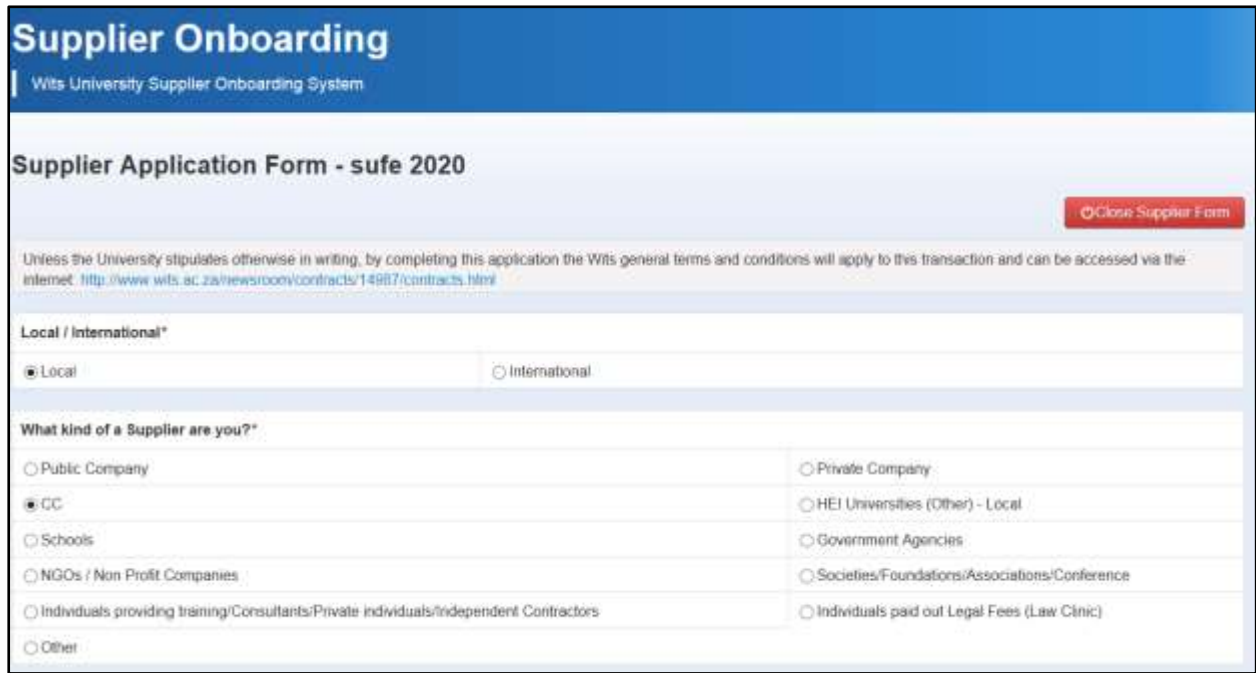

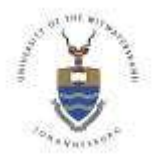

**Suppliers Tutorial**

#### <span id="page-3-0"></span>**Screenshot 2: Mandatory Documents Upload Screen**

The Supplier is prompted to upload documents; the documents requested are highlighted in the red section of the form. The document request in the Brown section is optional documents that

can be submitted by the Supplier. To do this the Supplier can select either the **support of** 

button or the **button** of the business of the button.

Once the Supplier has uploaded the relevant documents the remainder of the application form will be accessible for editing and completion.

Local (South African) suppliers are strongly advised to upload their BBBEE certificate.

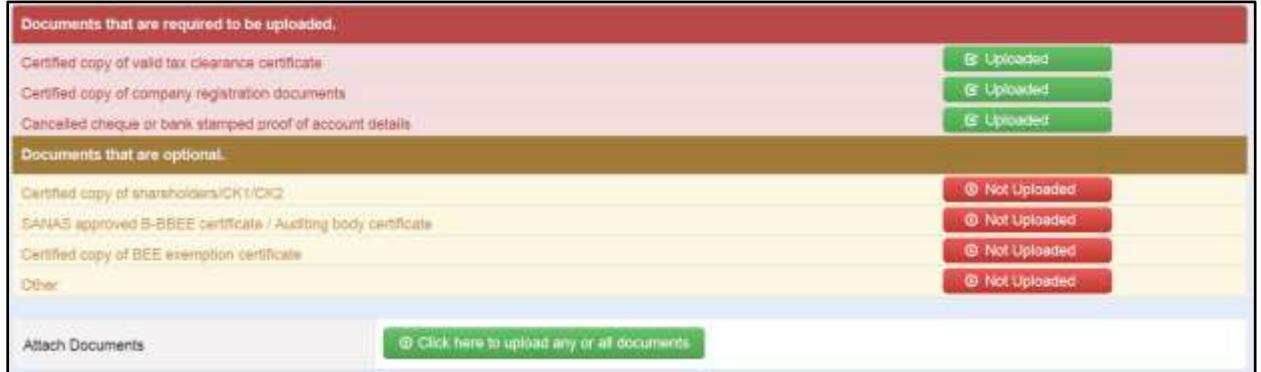

### <span id="page-3-1"></span>**Screenshot 3: Section 1 – Applicants Details**

The Supplier must complete all the form fields. Should any changes be deemed necessary the Supplier can make the relevant changes to this form.

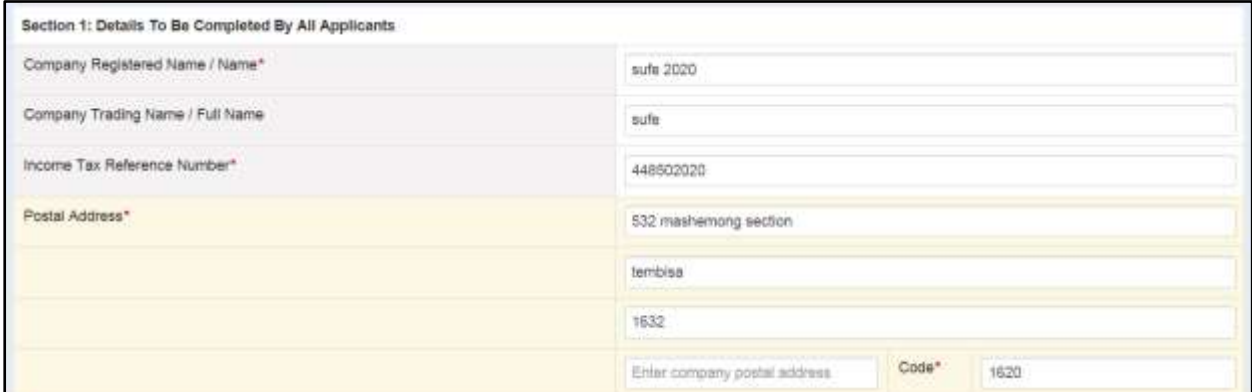

### <span id="page-3-2"></span>**Screenshot 4: Section 1 – Physical Address**

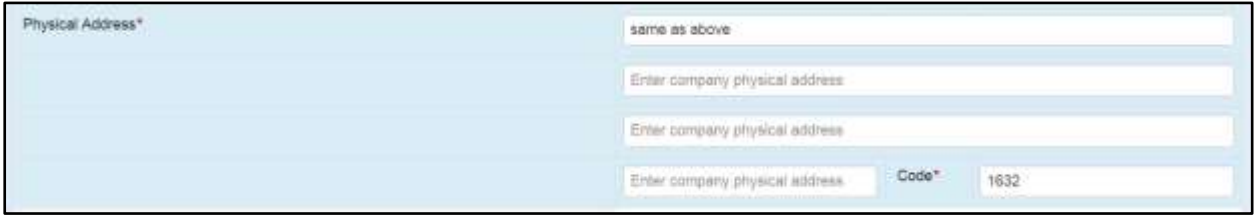

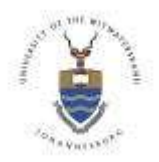

#### **Suppliers Tutorial**

### <span id="page-4-0"></span>**Screenshot 5: Section 1 – Contact Details**

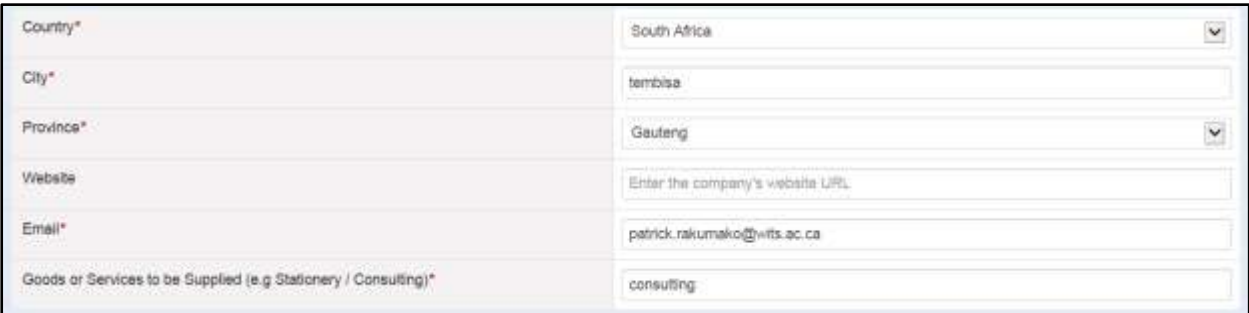

### <span id="page-4-1"></span>**Screenshot 6: Section 2 – Banking Details**

In this section the Supplier must check that the banking information supplied is true and correct.

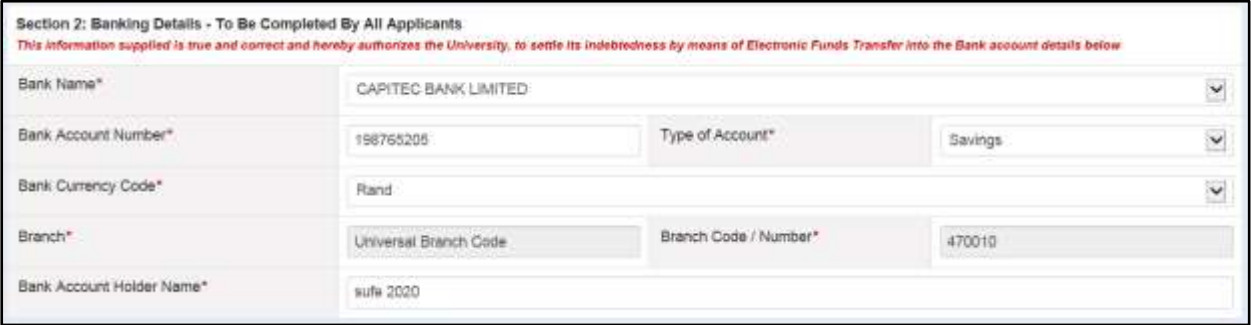

The screenshot above will vary depending on whether it is an international supplier or not. International suppliers will be prompted for the relevant swift codes and related banking information.

### <span id="page-4-2"></span>**Screenshot 7: Section 3 – Contact Details for Orders**

All fields marked with the red Asterisk (**\***) are compulsory fields and must be completed in order to complete the process successfully.

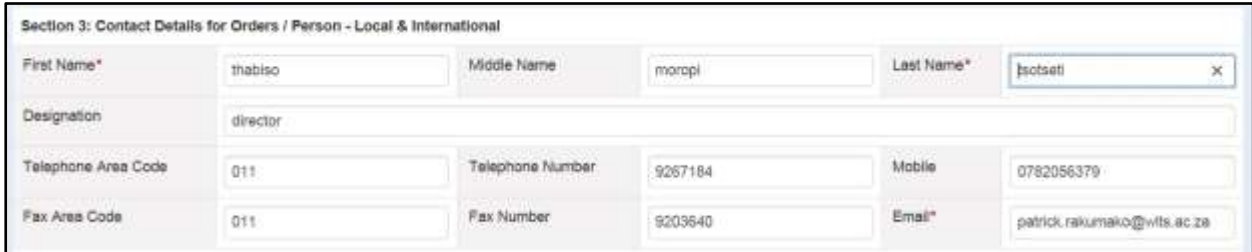

### <span id="page-4-3"></span>**Screenshot 8: Section 3 – Contact Details for the Account Manager**

If the contact person for orders and the Account Manager is the same person, the Supplier can

select the  $\overline{\phantom{a}}$  box, however, should these roles be held by different people then Section 4 must be completed in full.

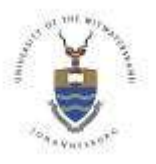

#### **Suppliers Tutorial**

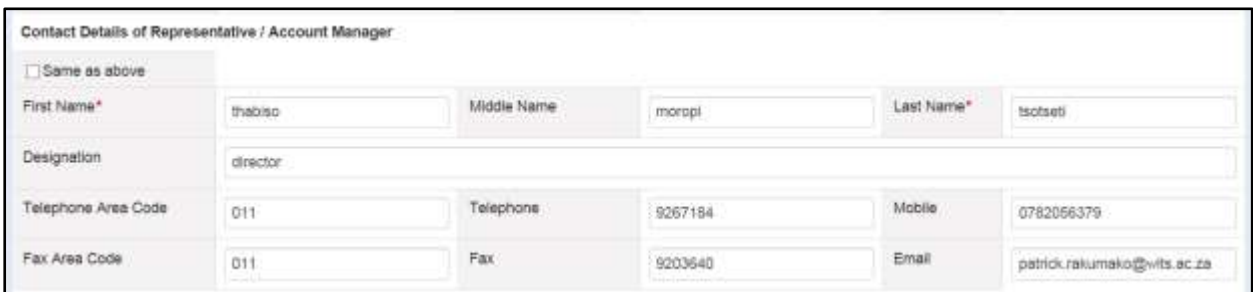

### <span id="page-5-0"></span>**Screenshot 9: Section 3 – Contact Details for the Accounting Office**

Once the section above has been completed the supplier must then complete the Accounting office information, as per the Account Manager section the Supplier can either select the

Same as above

button, if the Account Manager and the Accounting Officer are the same person, however, should these roles be held by different people then Section 4 must be completed in full.

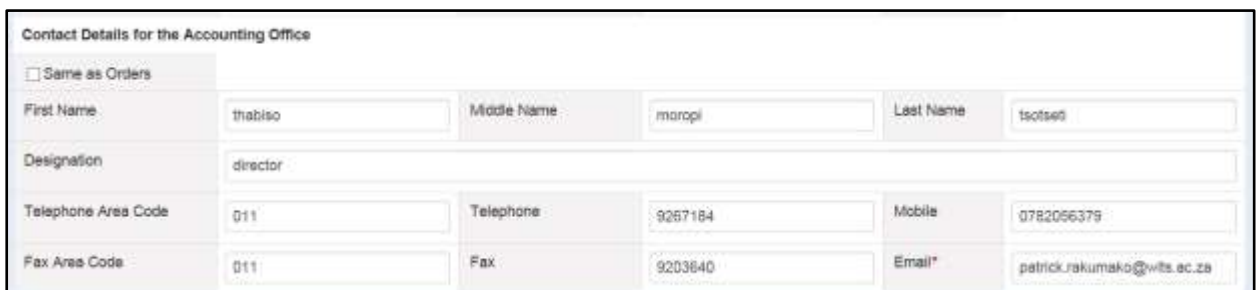

## <span id="page-5-2"></span><span id="page-5-1"></span>**Note Section 4 and 5 are only applicable for local (South African) suppliers. Screenshot 10: Section 4 – Company Information (local suppliers only)**

The section below is to be completed by the Supplier must ensure that all the information provided is correct.

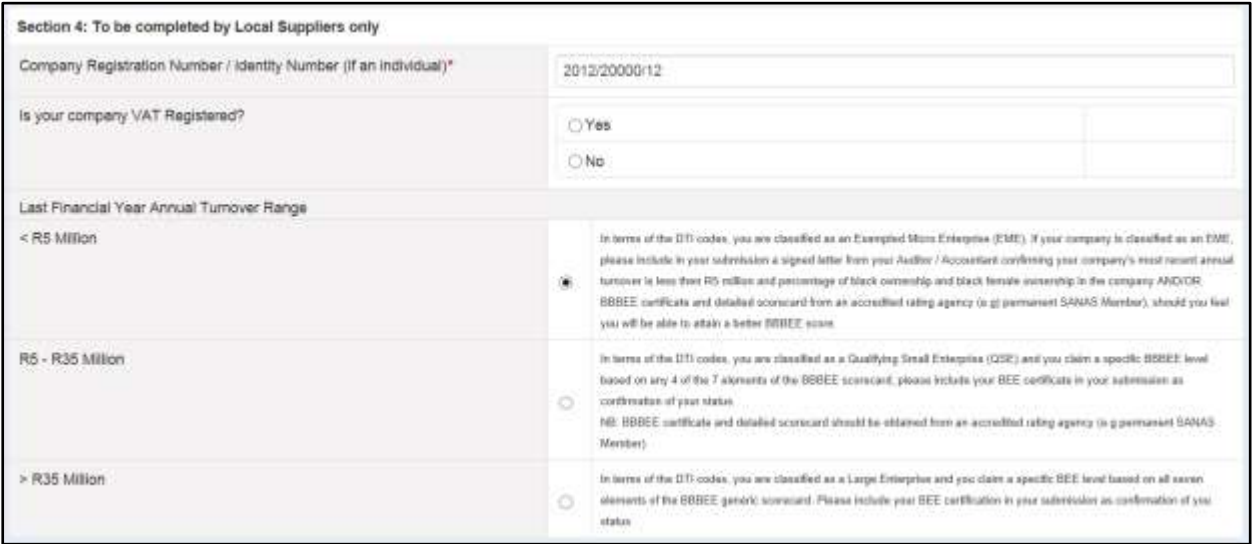

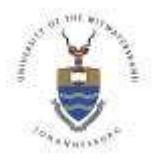

**Suppliers Tutorial**

### <span id="page-6-0"></span>**Screenshot 11: Section 5 – B-BBEE Information (local suppliers only)**

This section is to be completed by the Supplier, ensuring that all sections are completed.

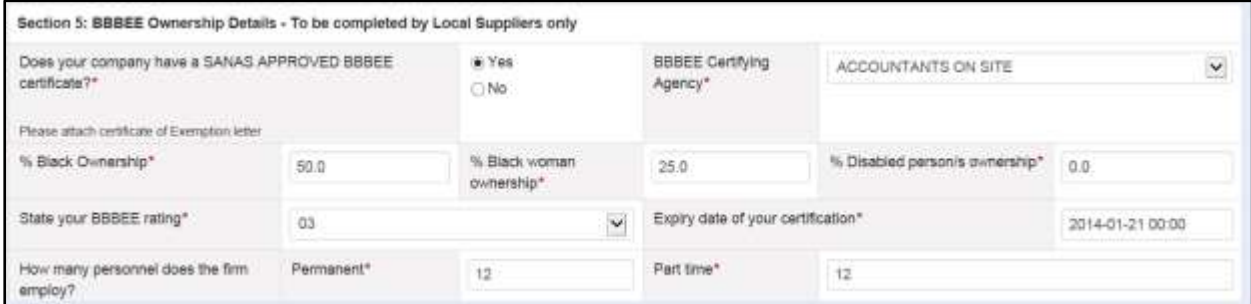

### <span id="page-6-1"></span>**Screenshot 12: Section 6 – Trade References**

The section below is to be completed with current Trade References. The Supplier must ensure that all contact information is correct.

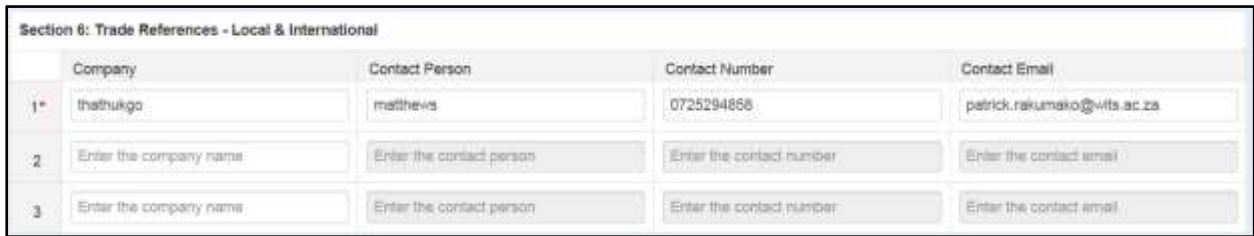

### <span id="page-6-2"></span>**Screenshot 13: Section 7 – Duly Authorised Signatory**

This section is to be completed by the individual that is duly authorised to sign and supply the requested information for the respective Company/Organisation. The authorised signatories name is to be completed in full.

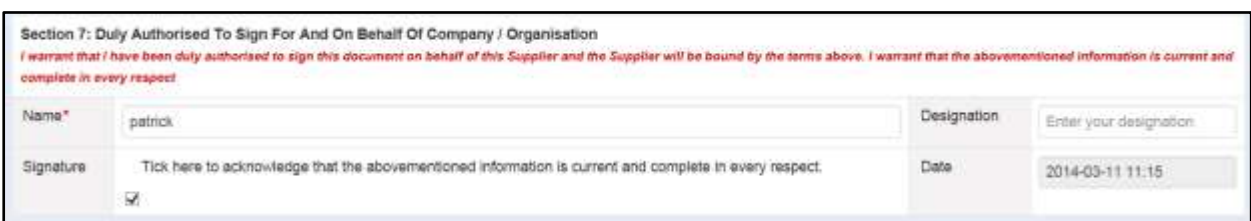

### <span id="page-6-3"></span>**Screenshot 14: Section 8 – Declaration of Interest**

The Supplier must complete the "*Declaration of Conflict of Interest section"*. The Supplier is to declare any relationship between themselves and the University prior to submitting the application form.

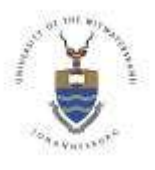

### **Suppliers Tutorial**

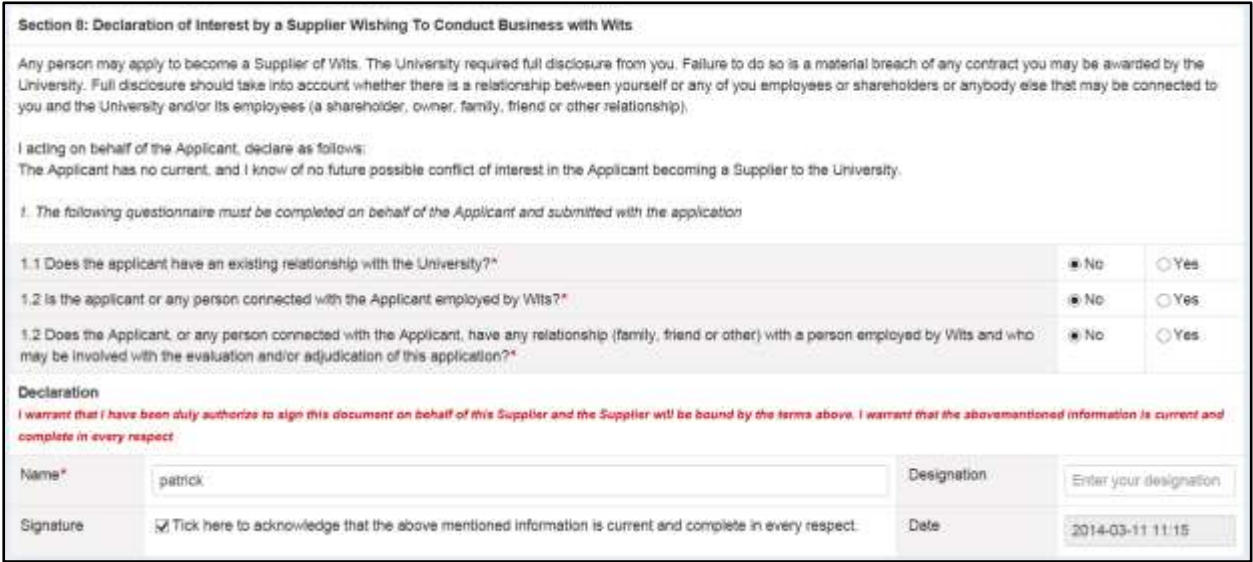

### <span id="page-7-0"></span>**Screenshot 15: Section 9 – Independent contractor & Personal Services Questionnaire**

The purpose of the questionnaire is to assist the University in determining whether or not PAYE (Pay as You Earn Tax) should be deducted off your payments. This information may be forwarded to the relevant authorities.

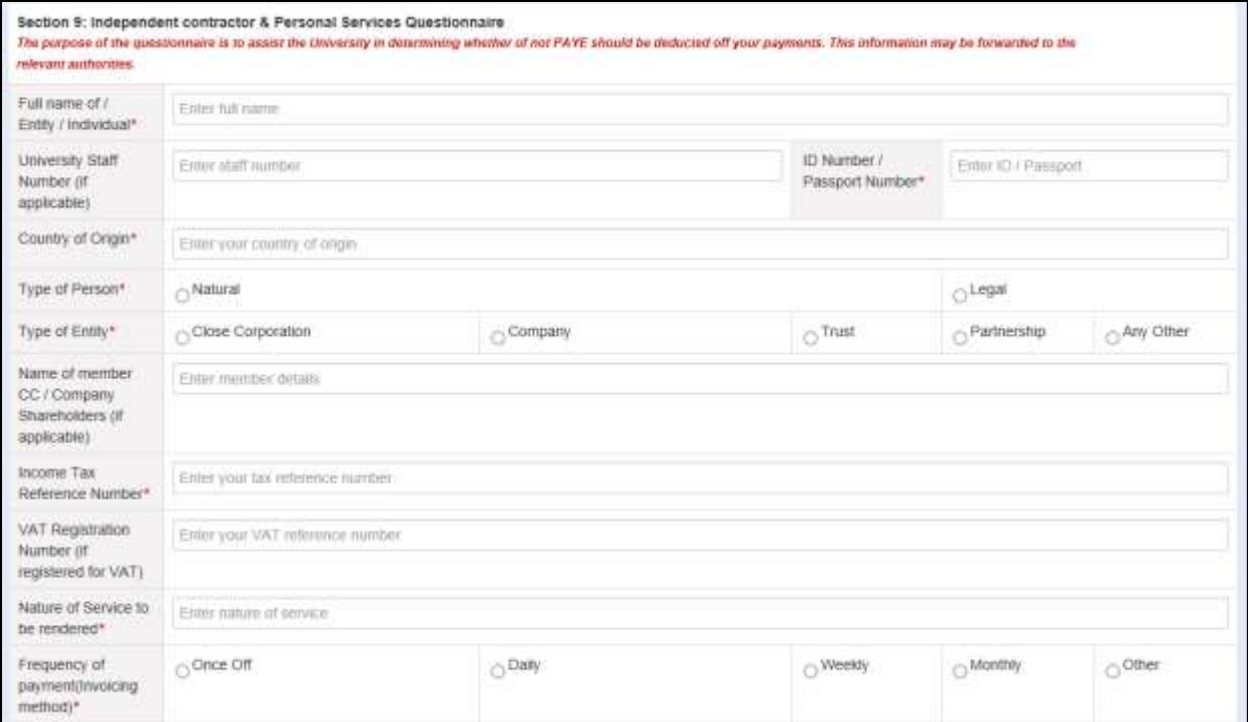

**Top section of form for Section 9**

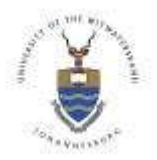

### **Suppliers Tutorial**

### <span id="page-8-0"></span>**Screenshot 16: Middle section of form for Section 9**

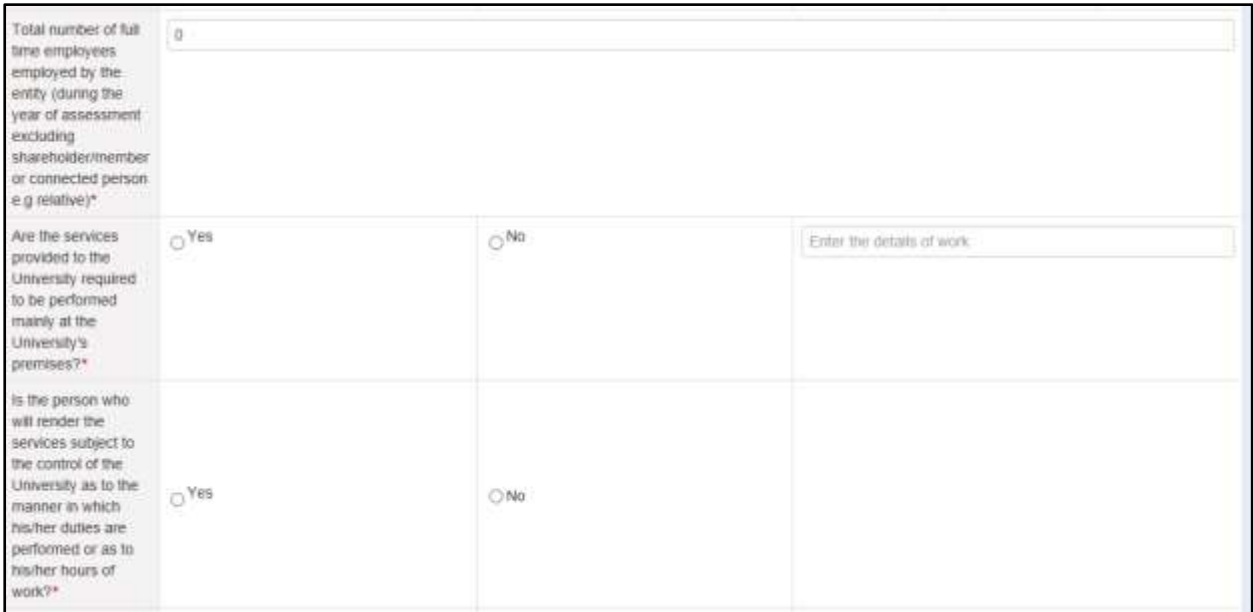

### <span id="page-8-1"></span>**Screenshot 17: Last section for Section 9**

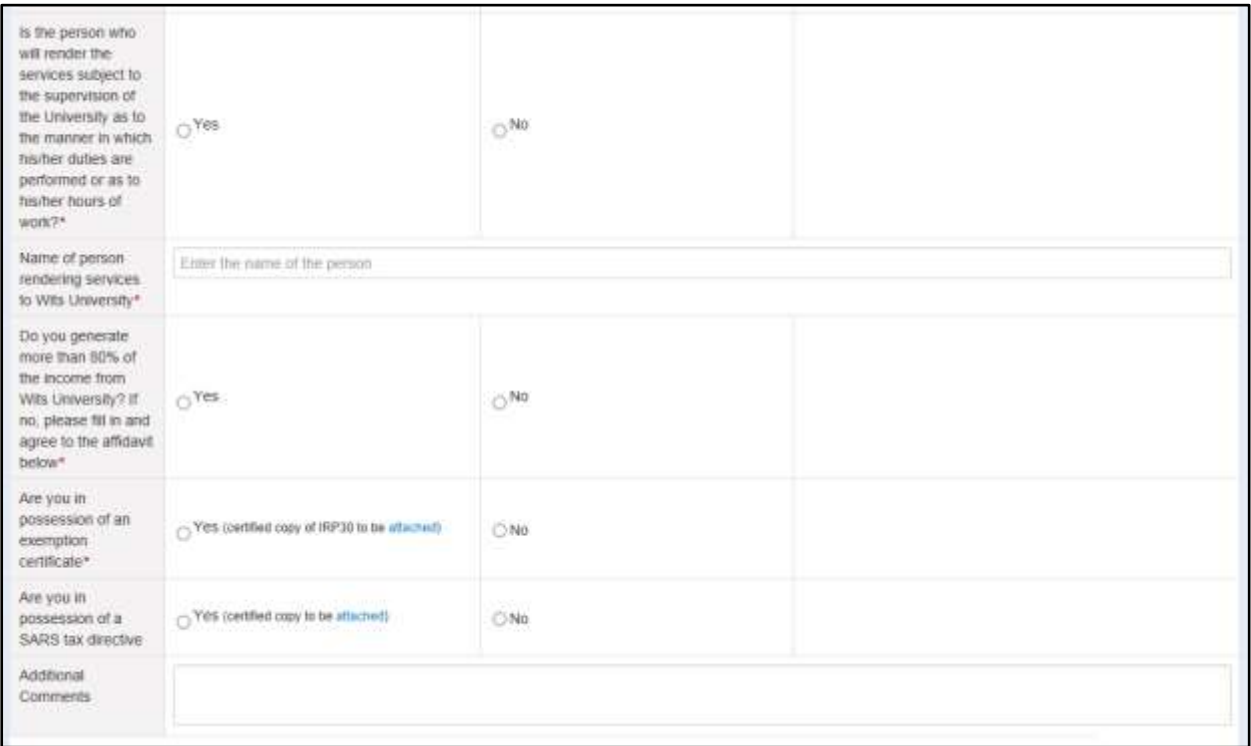

### <span id="page-8-2"></span>**Screenshot 18: Section 9 – Declaration**

The Supplier must complete the Declaration section. The Supplier is to acknowledge that the information contained in the form is true and correct. The Supplier must also declare under oath that 80% of income is not generated from The University of the Witwatersrand.

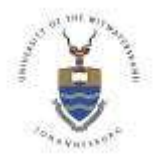

### **Suppliers Tutorial**

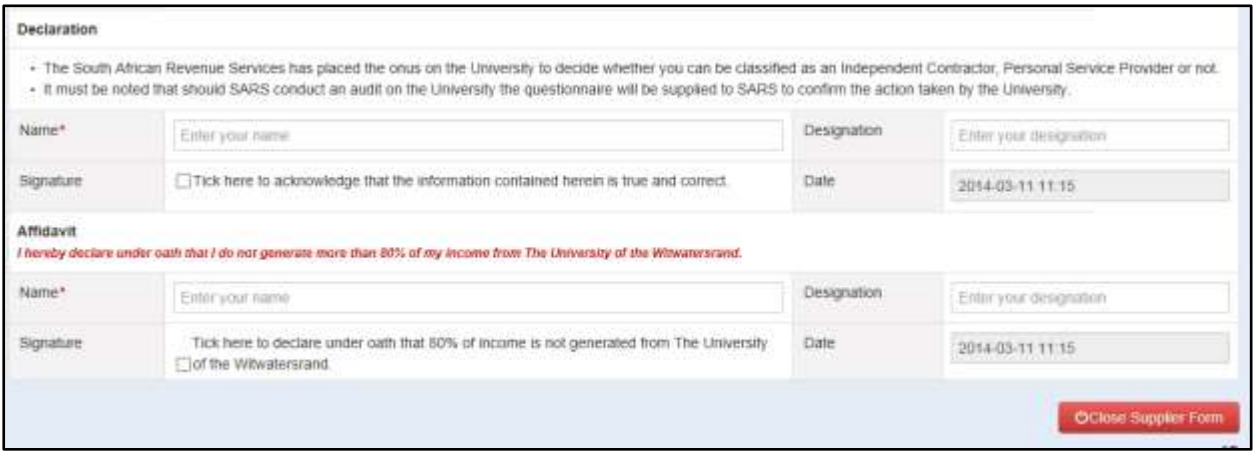

### <span id="page-9-0"></span>**Submitting the Application Form**

Once the Supplier has completed all the mandatory fields and the form has been authorised for submission the Supplier can then select the Submit Supplier form button. Once the Suppliers application has been submitted an Email will be sent to the relevant Buyer for further vetting.

If you require further assistance, please email your Wits contact person or email [help.procurement@wits.ac.za](mailto:help.procurement@wits.ac.za)